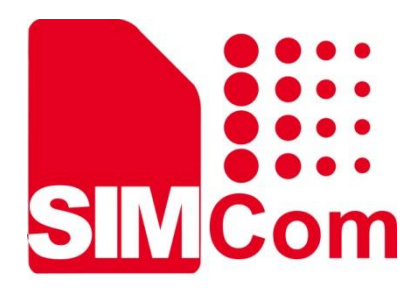

# **SIM66MD-EVB User Guide**

**GNSS Module**

**SIMCom Wireless Solutions Limited.**

SIMCom Headquarters Building, Building 3, No. 289 Linhong Road, Changning District, Shanghai P.R. China Tel: 86-21-31575100 support@simcom.com www.simcom.com

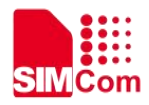

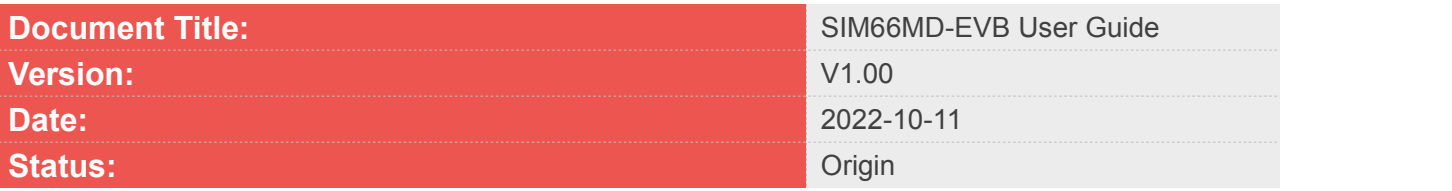

#### **GENERAL NOTES**

SIMCOM OFFERS THIS INFORMATION AS A SERVICE TO ITS CUSTOMERS TO SUPPORT THE APPLICATION AND ENFGINEERING EFFORTS THAT USE THE PRODUCTS DESIGNED BY SIMCOM. THE INFORMATION PROVIDED IS BASED ON THE REQUIREMENTS SPECIFICALLY FROM THE CUSTOMERS. SIMCOM HAS NOT UNDERTAKEN ANY INDEPENDENT SEARCH FOR ADDITIONAL RELEVANT INFORMATION, INCLUDING ANY INFORMATION THAT MAY BE IN THE CUSTOMER'S POSSESSION. FURTHERMORE, THE SYSTEM VALIDATION OF THE PRODUCT DESIGNED BY SIMCOM WITHIN A LARGER ELECTRONIC SYSTEM REMAINS THE RESPONSIBILITY OF THE CUSTOMER OR THE CUSTOMER'S SYSTEM INTEGRATOR. ALL SPECIFICATIONS SUPPLIED HEREIN ARE SUBJECT TO CHANGE WITHOUT NOTICE.

#### **COPYRIGHT**

THIS DOCUMENT CONTAINS THE PROPRIETARY TECHNICAL INFORMATION WHICH IS THE PROPERTY OF SIMCOM LIMITED, COPYING OF THIS DOCUMENT, GIVING IT TO OTHERS, THE USING OR COMMUNICATION OF THE CONTENTS THEREOF ARE FORBIDDEN WITHOUT THE OFFICIAL AUTHORITY BY SIMCOM. OFFENDERS ARE LIABLE TO THE PAYMENT OF THE DAMAGES. ALL RIGHTS ARE RESERVED IN THE EVENT OF GRANT OF A PATENT OR THE REGISTRATION OF A UTILITY MODEL OR DESIGN. ALL SPECIFICATIONS SUPPLIED HEREIN ARE SUBJECT TO CHANGE WITHOUT NOTICE.

#### **SIMCom Wireless Solutions**

SIMCom Headquarters Building, Building 3, No. 289 Linhong Road, Changning District, Shanghai P.R.China Tel: +86 21 31575100 Email: simcom@simcom.com

**For more information, please visit:** https://www.simcom.com/download/list-863-en.html

**For technical support, or to report documentation errors, please visit:** https://www.simcom.com/ask/ Or email to: support@simcom.com

*Copyright © 2022 SIMCom Wireless Solutions Limited All Rights Reserved.*

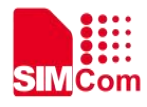

## **Version History**

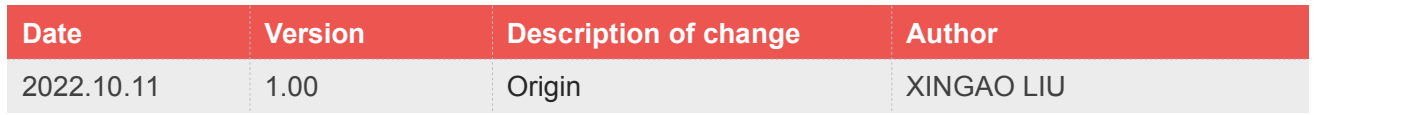

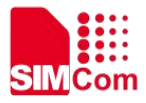

### **Contents**

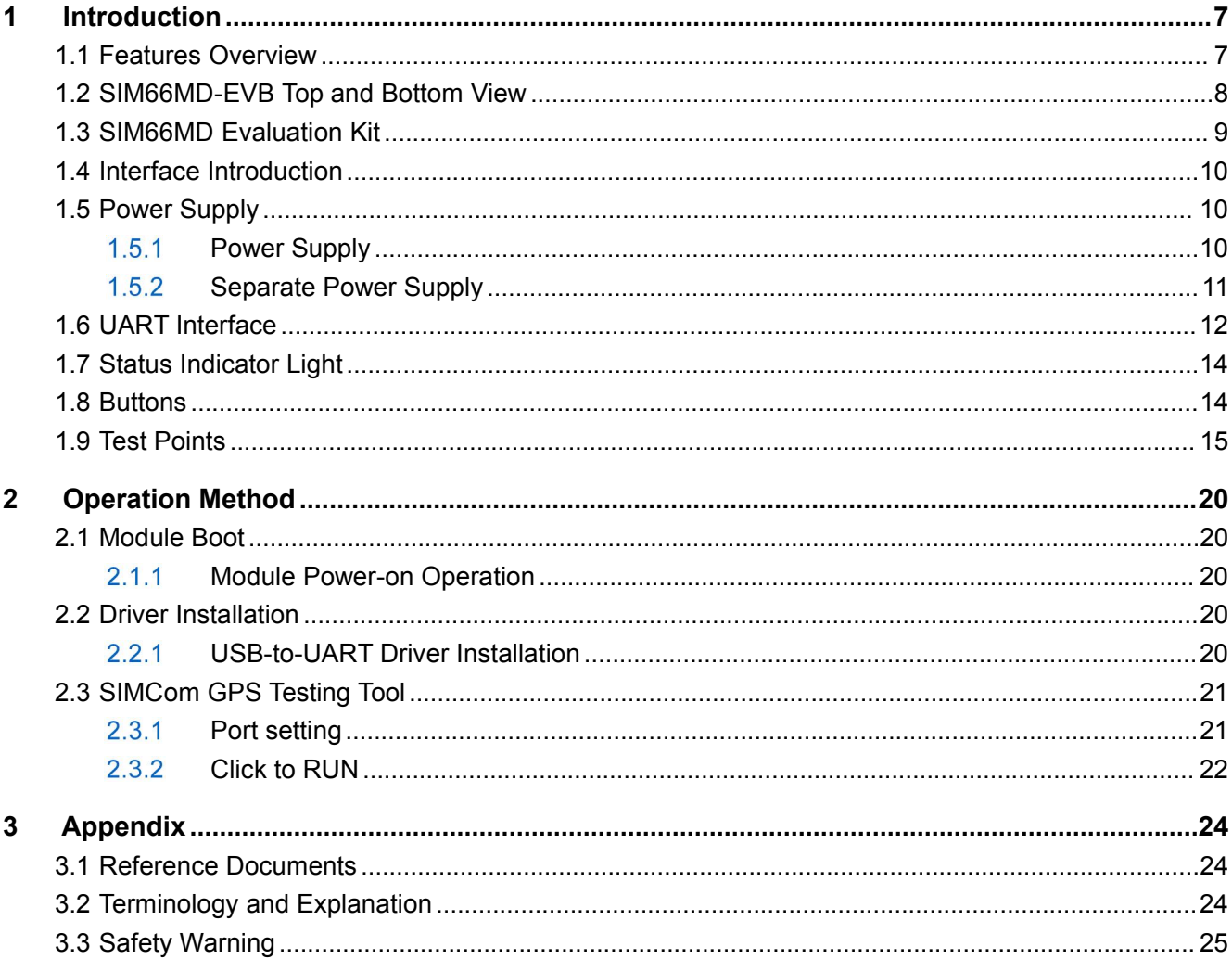

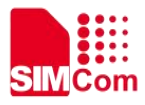

### **Table Index**

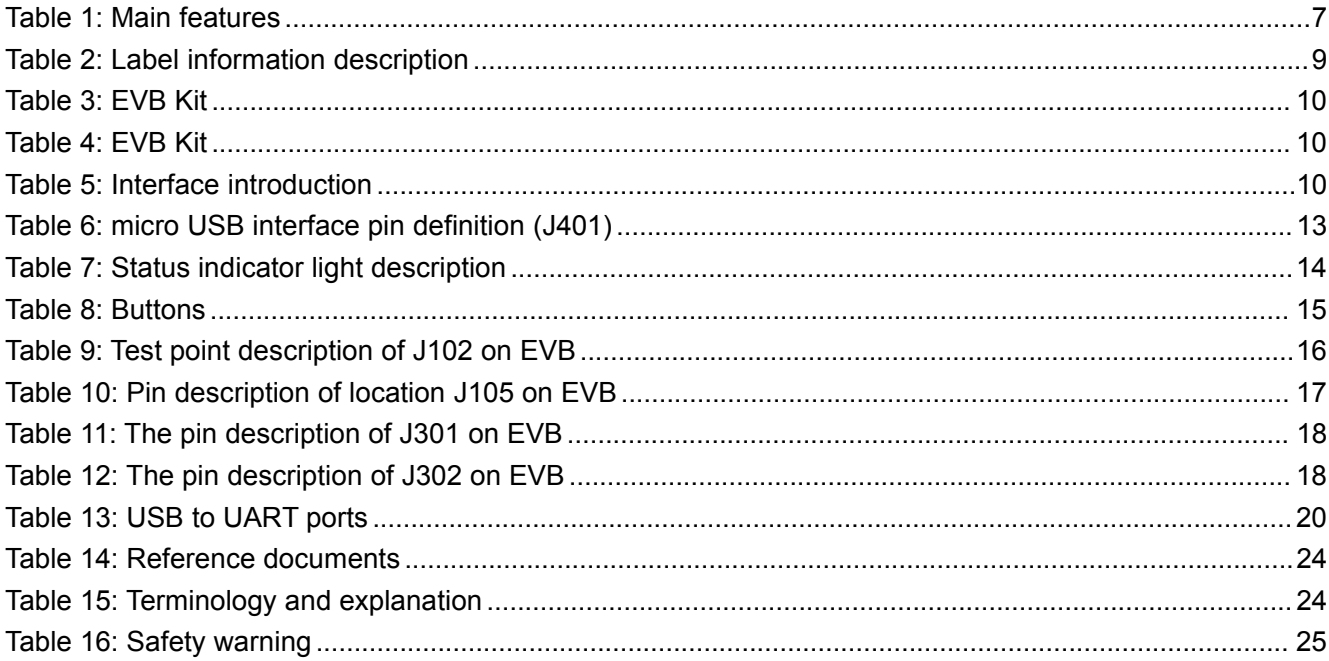

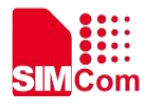

## **Figure Index**

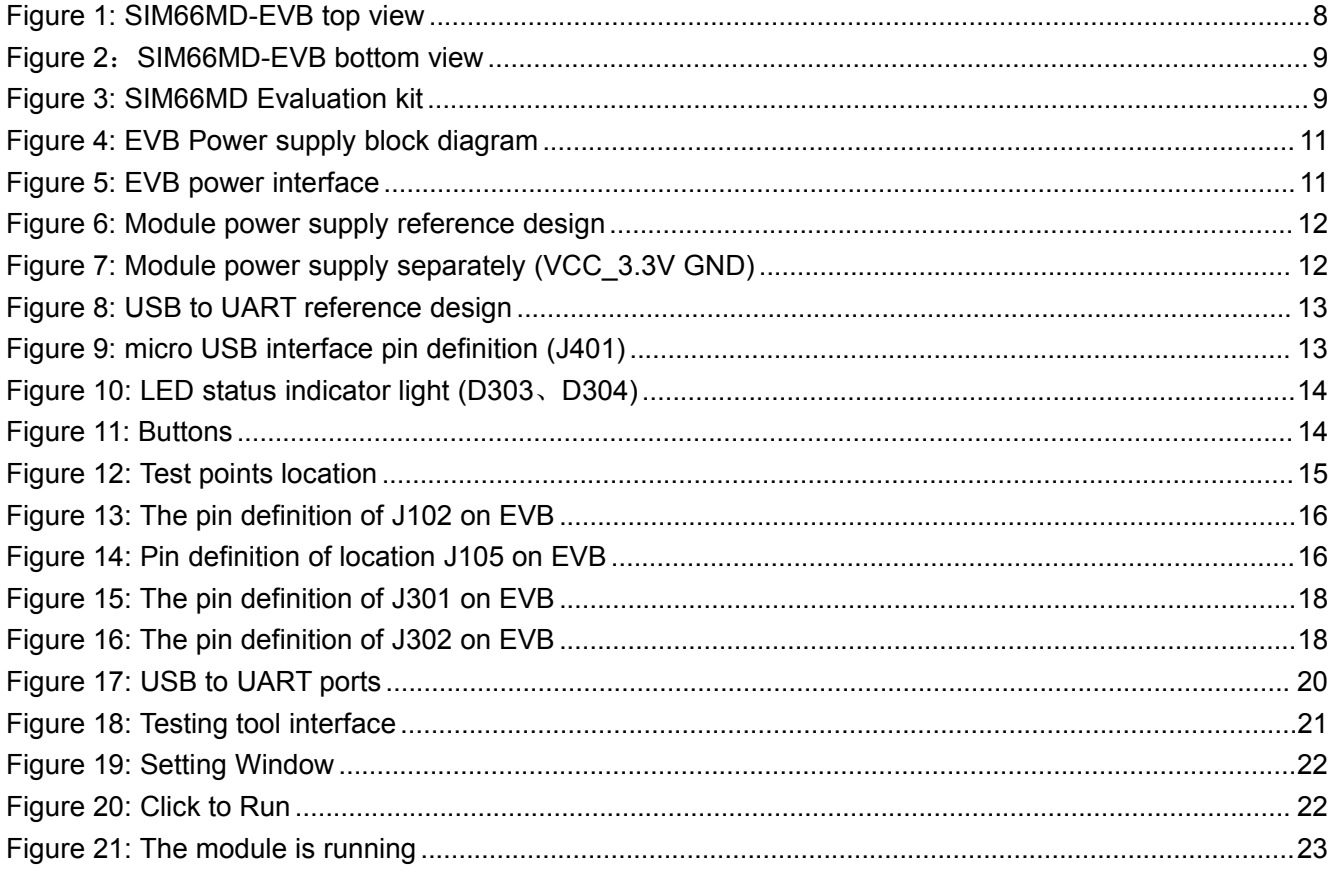

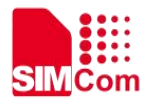

## <span id="page-6-0"></span>**1 Introduction**

The purpose of this article is to introduce the interface and usage of the development kit.

Based on the SIMCom development kit, developers will quickly become familiar with and verify the software functions of the module.

#### <span id="page-6-1"></span>**1.1Features Overview**

The main features of SIM66M-EVB are shown in the table below.

<span id="page-6-2"></span>Table 1: Main features

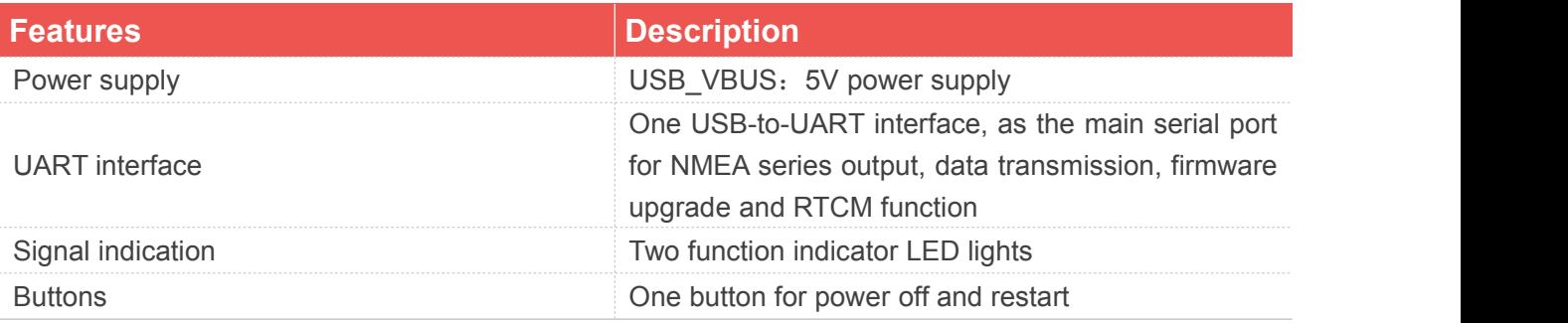

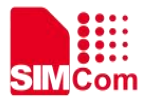

### <span id="page-7-0"></span>**1.2SIM66MD-EVB Top and Bottom View**

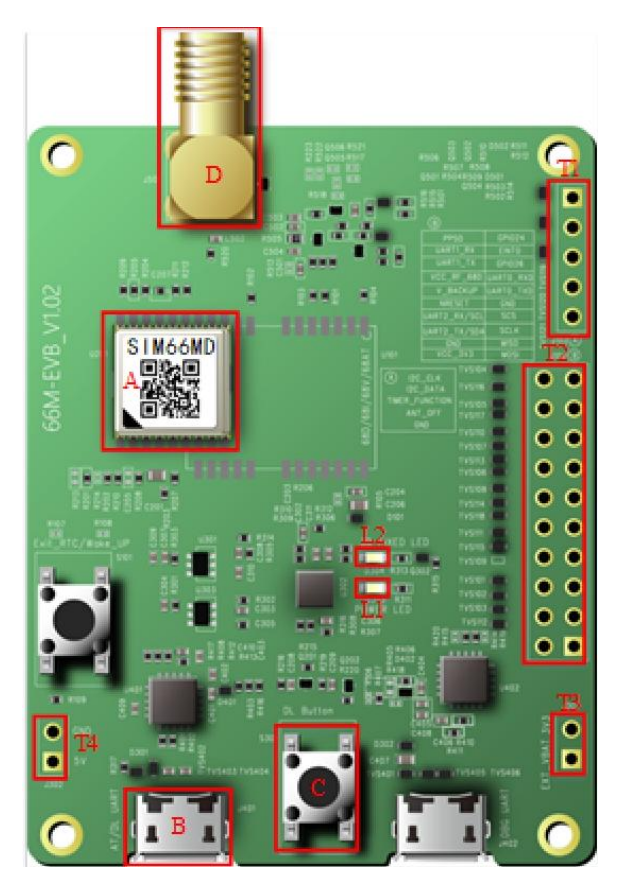

Figure 1: SIM66MD-EVB top view

<span id="page-7-1"></span>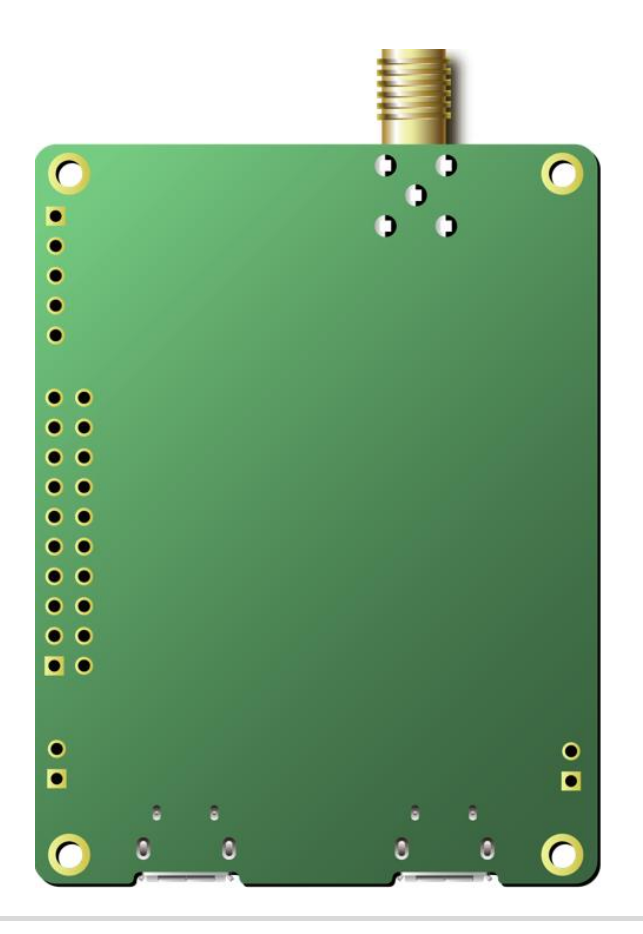

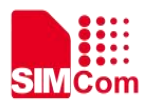

#### <span id="page-8-2"></span>Figure 2: SIM66MD-EVB bottom view

#### <span id="page-8-1"></span>Table 2: Label information description

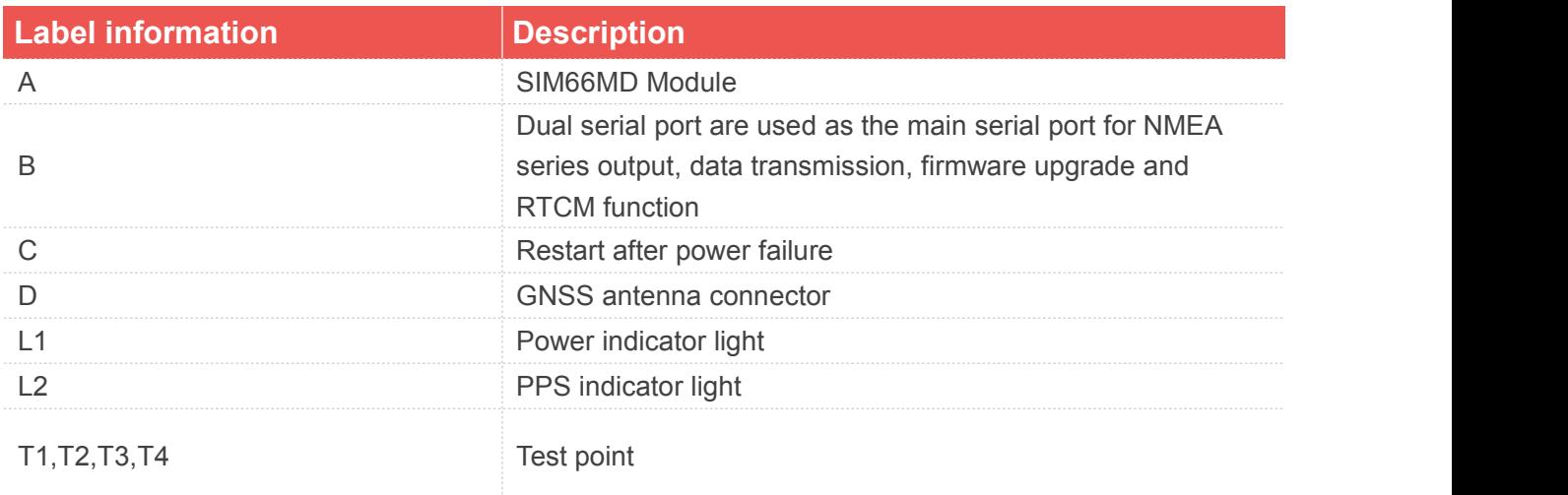

#### <span id="page-8-0"></span>**1.3SIM66MD Evaluation Kit**

Evaluation kit includes EVB board and other accessories.

The SIM66MD kit list is as follows, please ensure that all kits are complete.

- 1) SIM66MD-EVB board;
- 2) MICRO USB data cable;
- 3) GPS/ Beidou/Galileo/Glonass Ceramic Active Module Antenna;

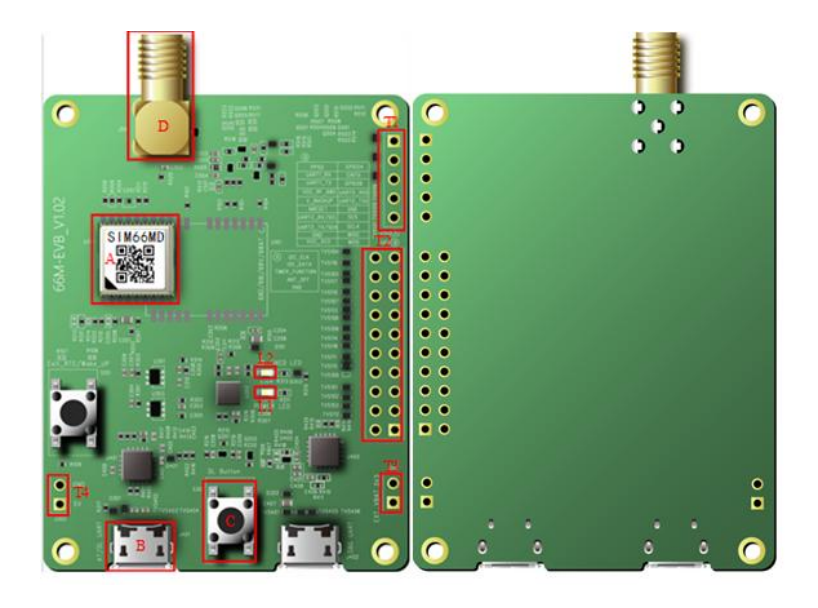

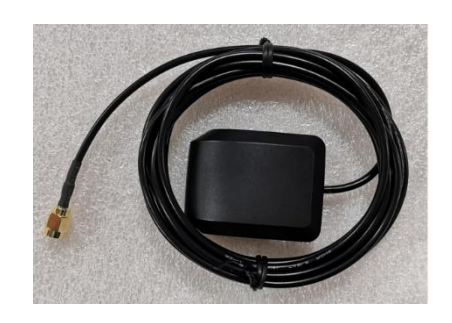

<span id="page-8-3"></span>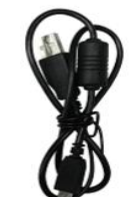

Figure 3: SIM66MD Evaluation kit

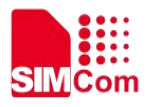

#### <span id="page-9-3"></span>Table 3: EVB Kit

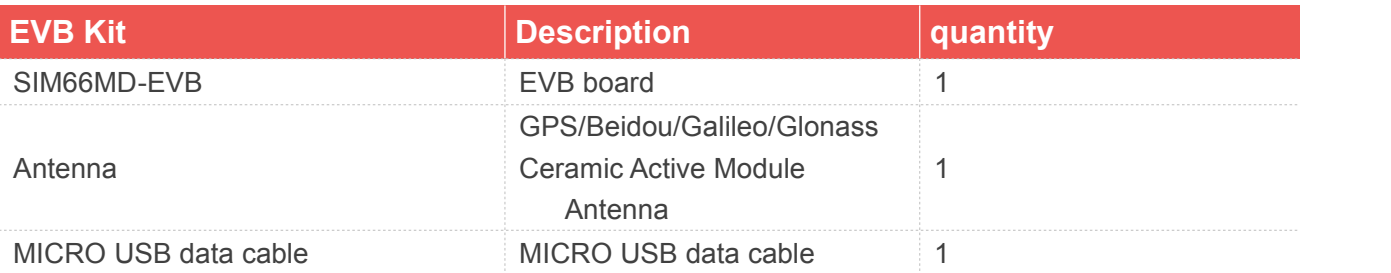

To ensure that the module can be used normally, it is recommended to use the correct kit model. The part numbers of SIM66MD-EVB kit are shown in the table below.

<span id="page-9-4"></span>Table 4: EVB Kit

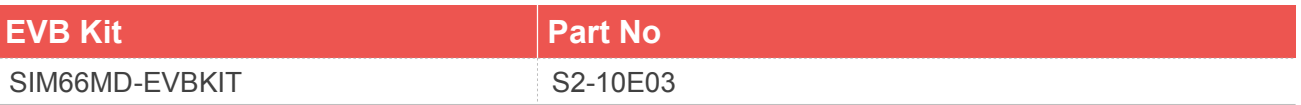

#### <span id="page-9-0"></span>**1.4 Interface Introduction**

The interface of SIM66MD-EVB is shown in the table below.

<span id="page-9-5"></span>Table 5: Interface introduction

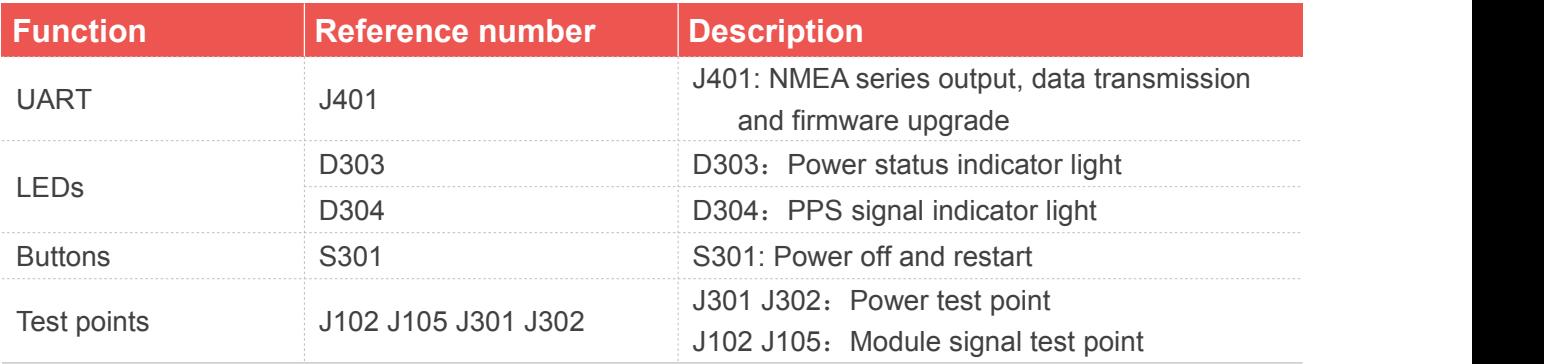

More detailed introductions about the above functions are shown in the next section.

#### <span id="page-9-1"></span>**1.5Power Supply**

#### <span id="page-9-2"></span>**Power Supply**

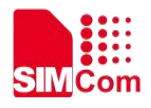

SIM66MD-EVB is powered by micro USB, USB plug-in connection device J401 can achieve 5V power supply.

The power supply block diagram of SIM66MD-EVB is shown in the figure below.

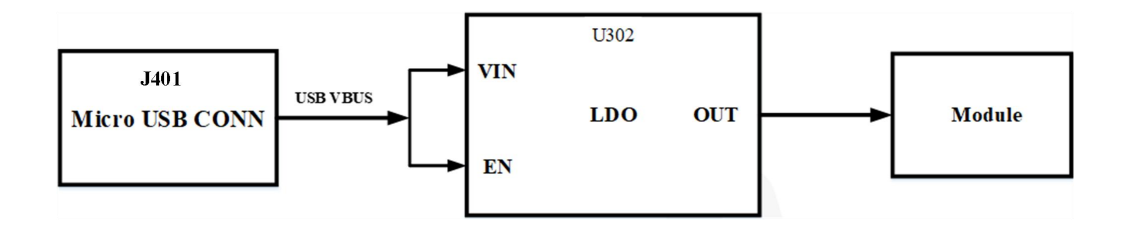

<span id="page-10-1"></span>Figure 4: EVB Power supply block diagram

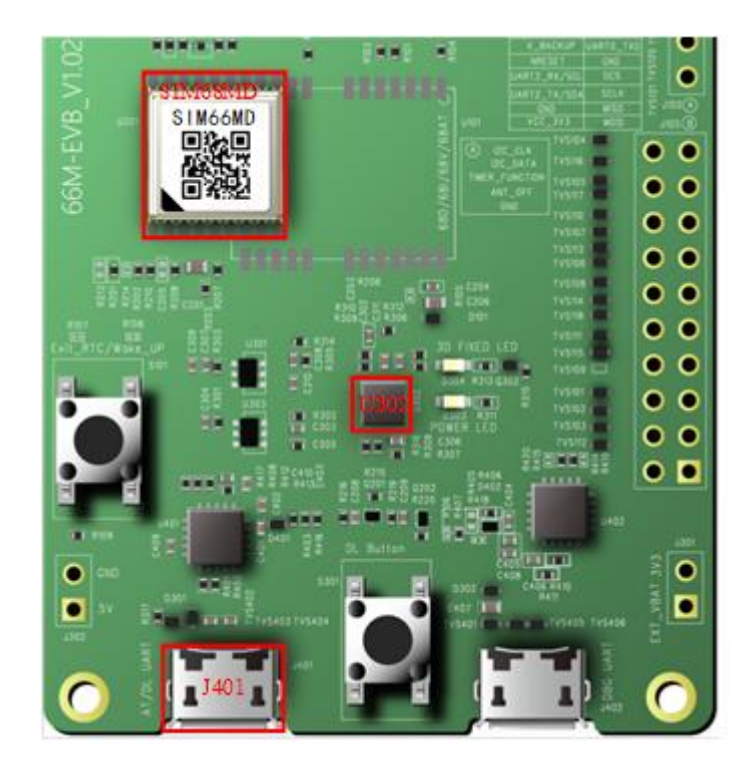

<span id="page-10-2"></span>Figure 5: EVB power interface

#### <span id="page-10-0"></span>**Separate Power Supply**

The module power supply reference design is shown in the figure below.

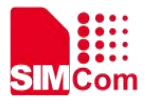

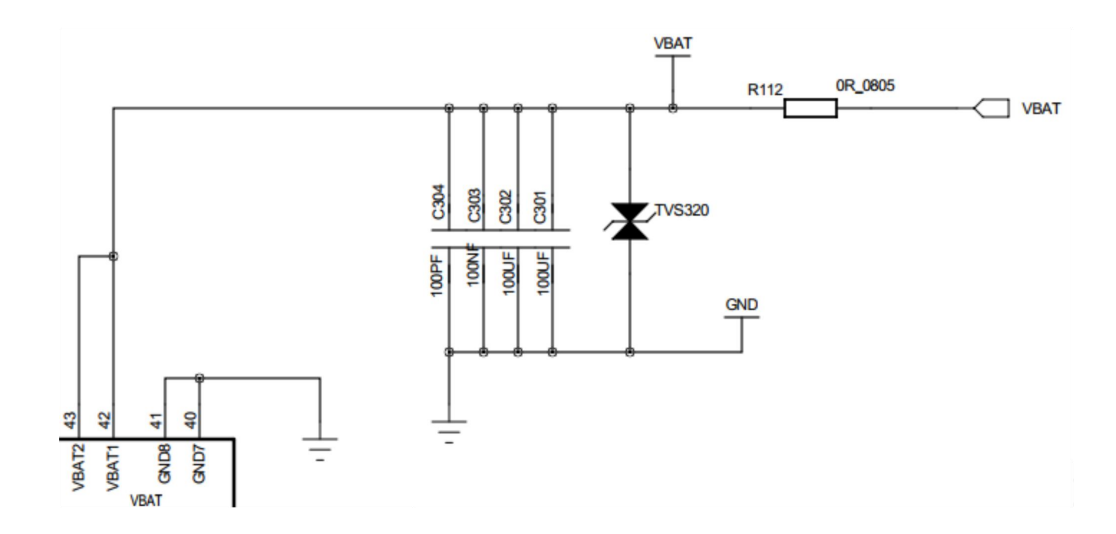

<span id="page-11-1"></span>Figure 6: Module power supply reference design

The test points of VCC\_3.3V and GND of the module are shown in the figure below. If the module needs to be powered separately, the resistance of R312 should be removed first, and then the J301 pin 2 VCC\_3.3V and J302 pin 1 GND test points should be externally supplied with power.

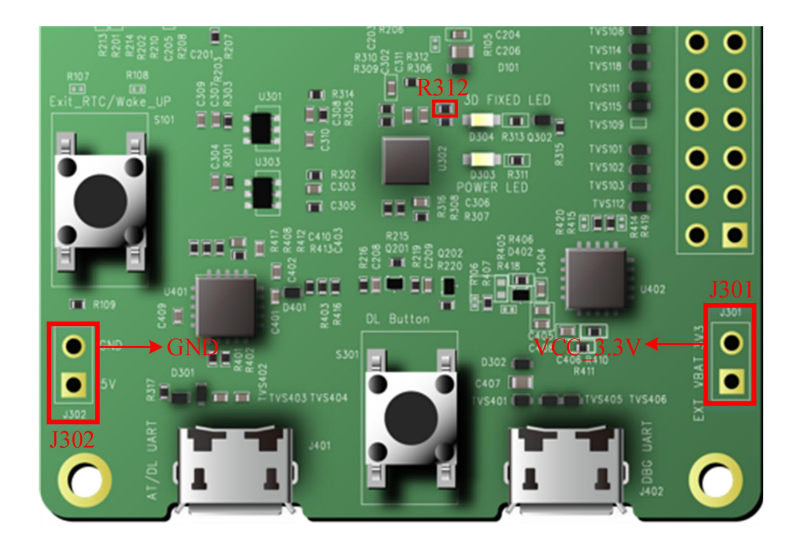

Figure 7: Module power supply separately (VCC\_3.3V GND)

#### <span id="page-11-2"></span><span id="page-11-0"></span>**1.6UART Interface**

SIM66MD-EVB provides one UART interface J401 by USB to UART. The J401 provides the dual serial port: Enhanced COM port and Standard COM port. Enhanced COM port is used as the main serial port for NMEA series output, data transmission and firmware upgrade. Standard COM port is used as RTCM function.

The reference circuit of USB to UART interface is shown in the figure below.

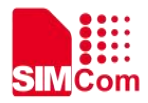

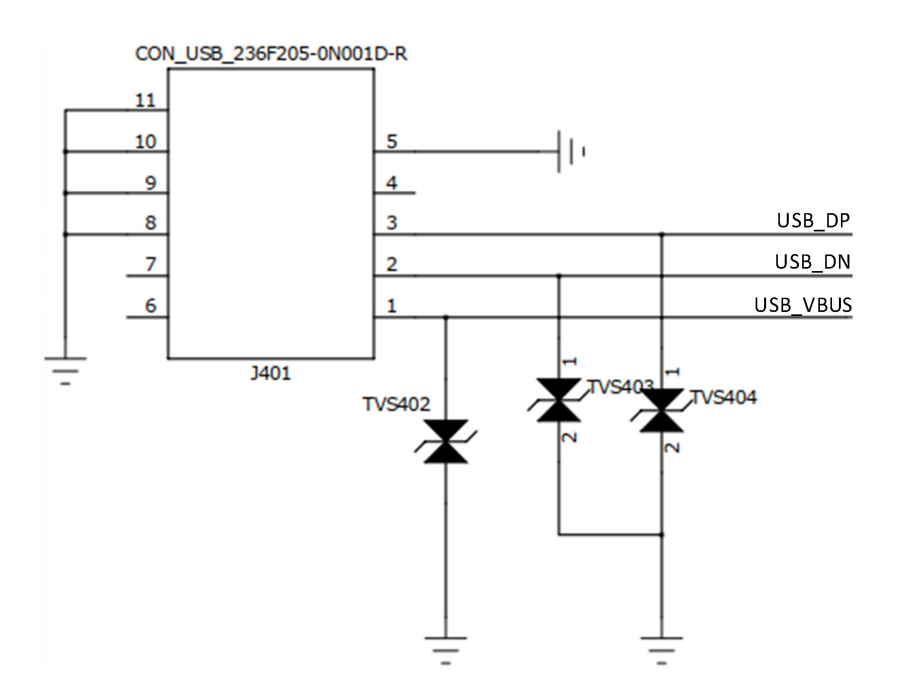

<span id="page-12-1"></span>Figure 8: USB to UART reference design

The pin definition of the Micro USB interface is shown in the figure below.

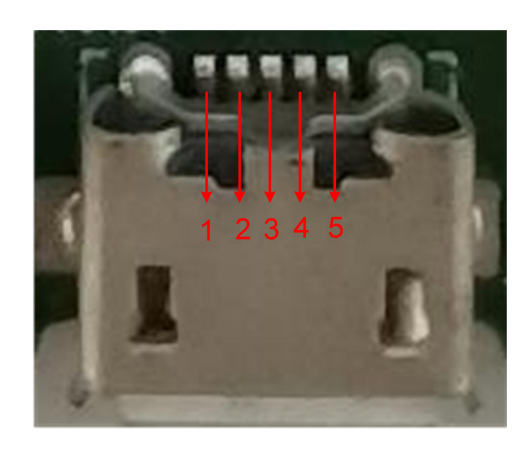

Figure 9: micro USB interface pin definition (J401)

<span id="page-12-2"></span><span id="page-12-0"></span>Table 6: micro USB interface pin definition (J401)

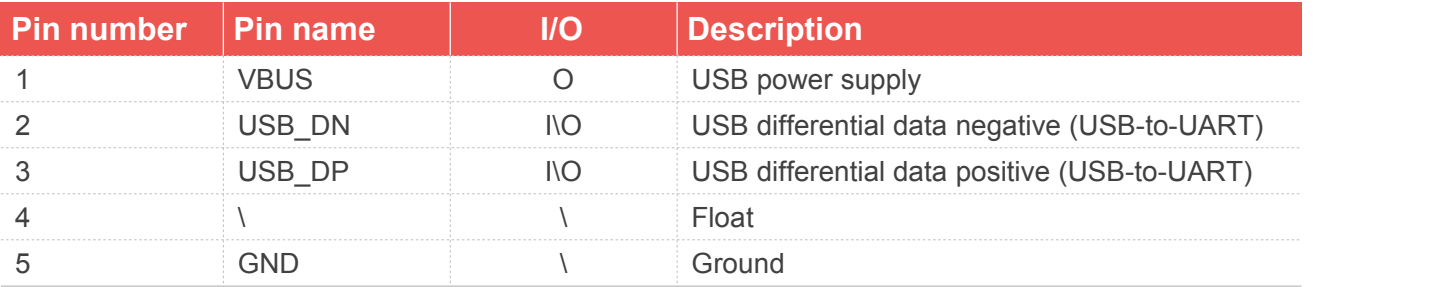

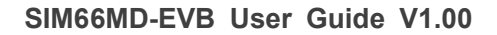

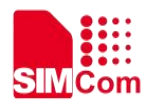

#### <span id="page-13-0"></span>**1.7Status Indicator Light**

There are two status indicator lights D303 and D304 for function indication on SIM66MD-EVB. The status indicators D303 and D304 are as shown in the figure below.

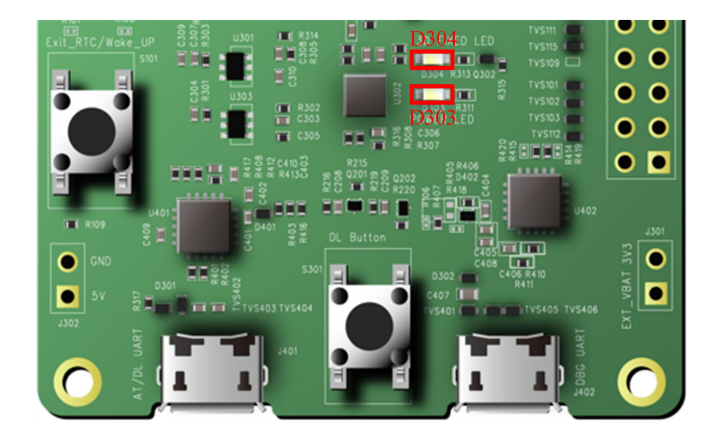

<span id="page-13-3"></span>Figure 10: LED status indicator light (D303、D304)

<span id="page-13-2"></span>Table 7: Status indicator light description

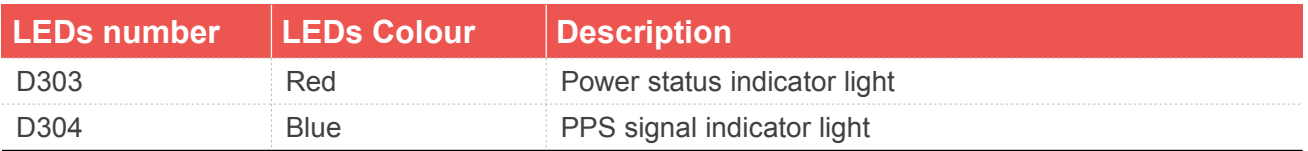

#### <span id="page-13-1"></span>**1.8Buttons**

There have one button (S301) on SIM66MD-EVB, the S301 is used for power off and restart.

<span id="page-13-4"></span>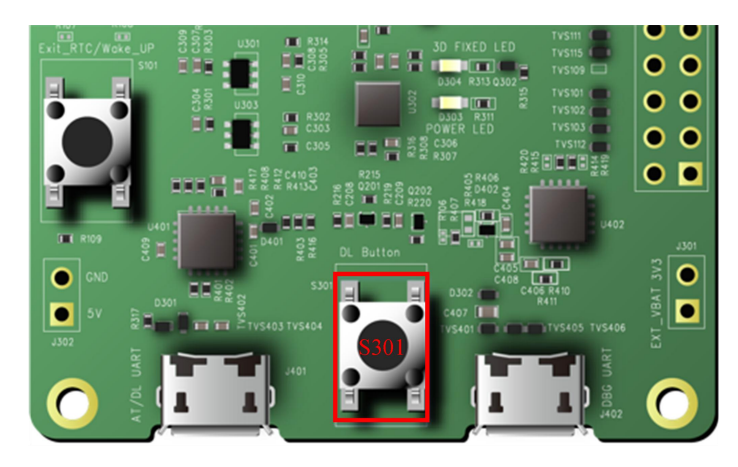

Figure 11: Buttons

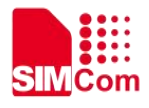

<span id="page-14-1"></span>Table 8: Buttons

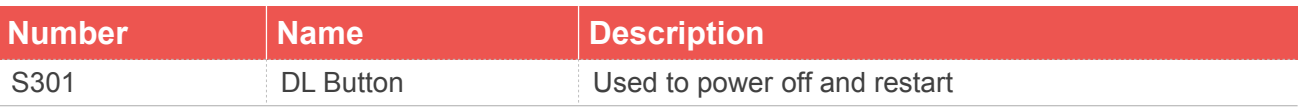

#### <span id="page-14-0"></span>**1.9Test Points**

There are four sets of test points J102、J105、J301 and J302 on SIM66MD-EVB. The details of the test points are as follows.

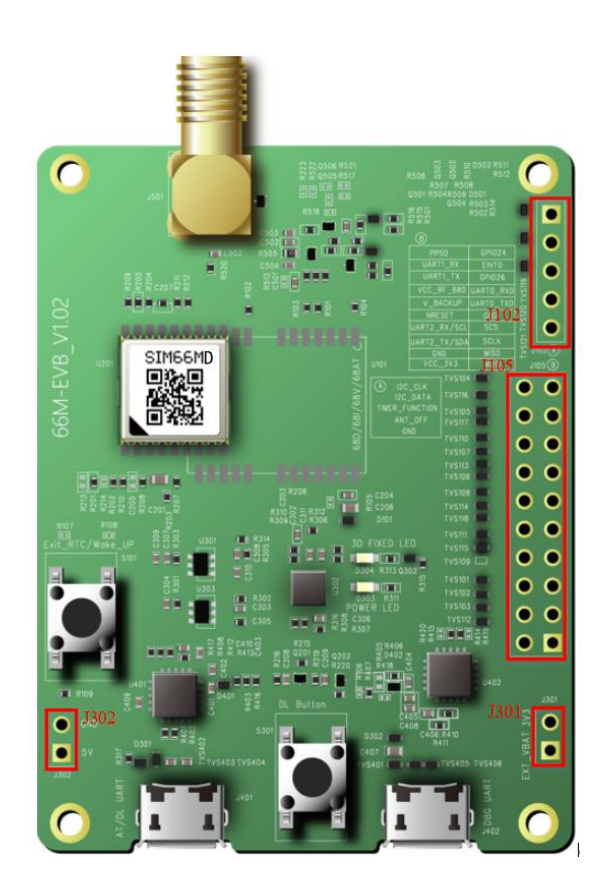

Figure 12: Test points location

<span id="page-14-2"></span>The pin definition of position J102 is shown in the figure below.

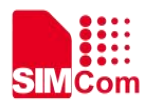

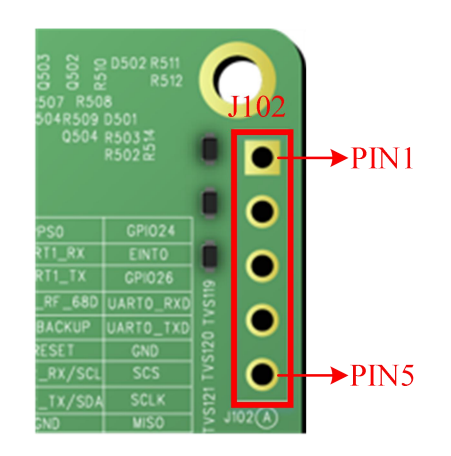

<span id="page-15-1"></span>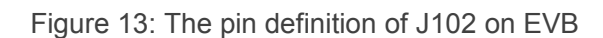

<span id="page-15-0"></span>Table 9: Test point description of J102 on EVB

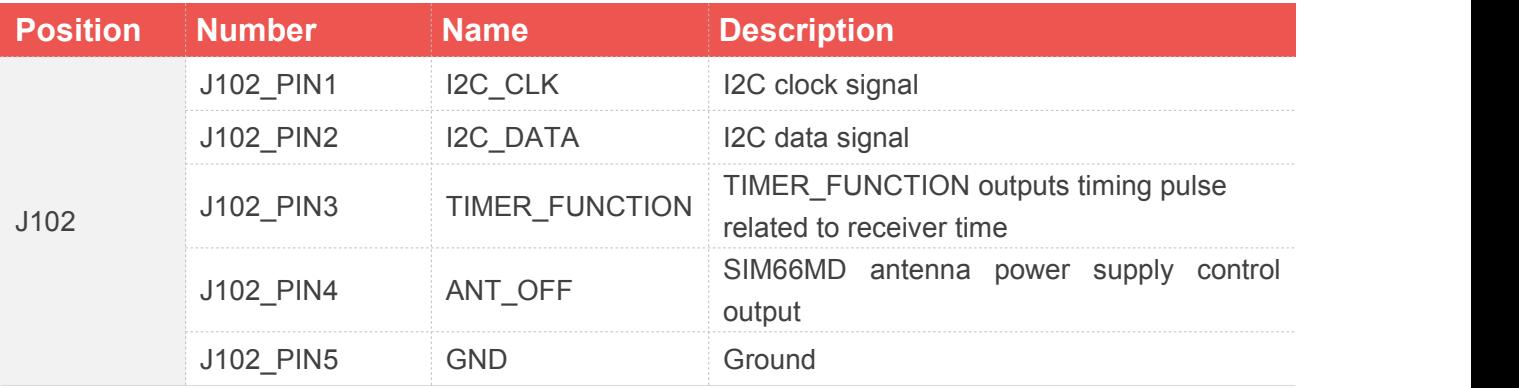

The pin definition of position J105 is shown in the figure below.

| 3V3                              | <b>MOSI</b> | J105D |    |                            |
|----------------------------------|-------------|-------|----|----------------------------|
| <b>TVS104</b><br>PIN20           |             |       |    | $\rightarrow$ PIN19        |
| <b>TVS105</b><br><b>TVS117</b>   |             |       |    |                            |
| <b>TVS110</b><br><b>TVS107</b>   |             |       | r. |                            |
| <b>TVS113</b><br><b>TVS106 1</b> |             |       | ۰  |                            |
| <b>TVS108</b><br><b>TVS114</b>   |             |       | ×  |                            |
| <b>TVS118</b><br><b>TVS111</b>   | K.          |       | n  |                            |
| <b>TVS115</b><br>$TVS109$ $\Box$ |             |       | ×  |                            |
| <b>TVS101</b><br><b>TVS102</b>   |             |       | ×  |                            |
| <b>TVS103</b><br><b>TVS112</b>   |             |       |    |                            |
|                                  | 본유          |       |    | $\blacktriangleright$ PIN1 |

<span id="page-15-2"></span>Figure 14: Pin definition of location J105 on EVB

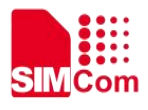

#### <span id="page-16-0"></span>Table 10: Pin description of location J105 on EVB

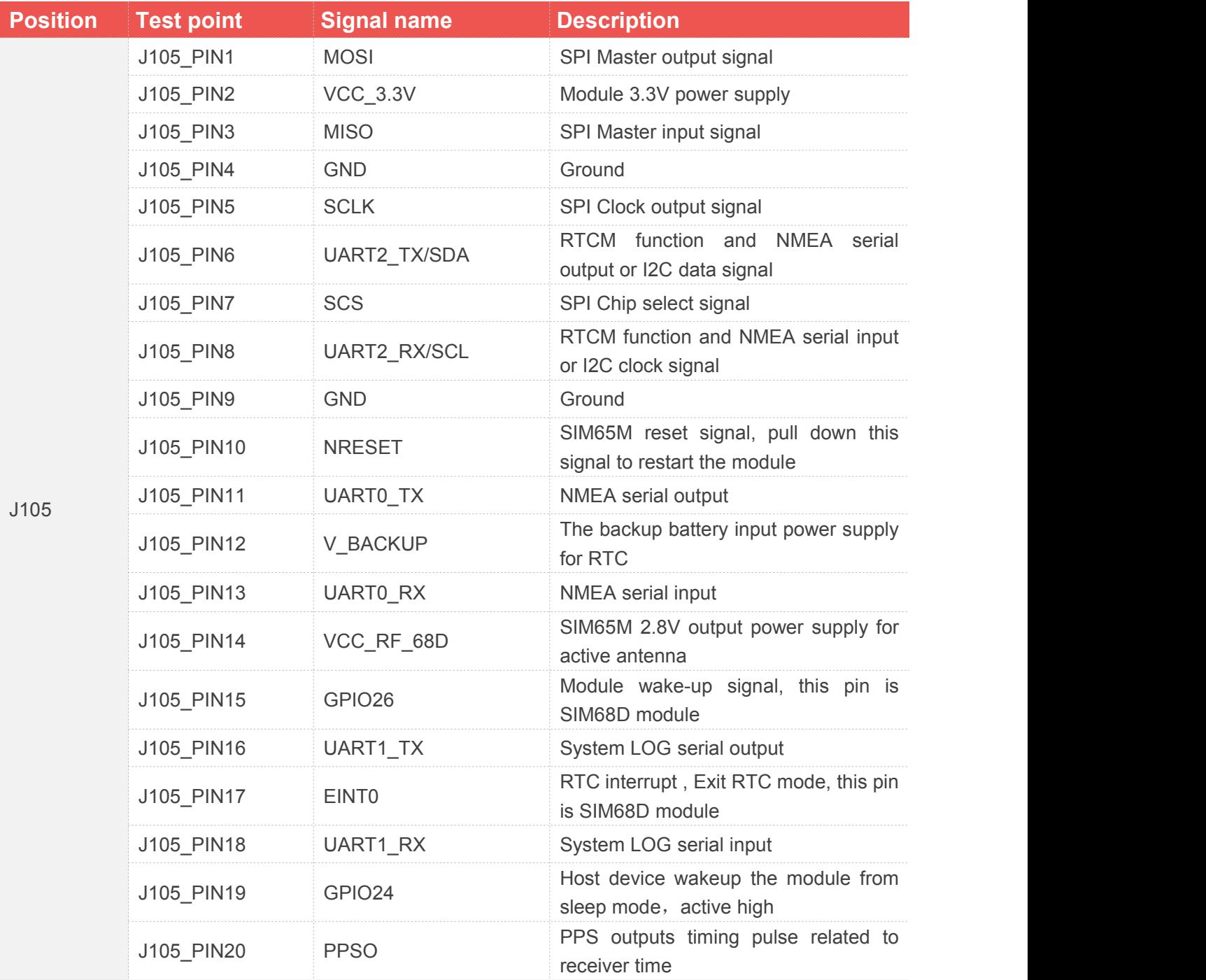

The pin definition of J301 is shown in the figure below.

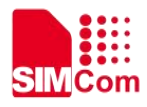

<span id="page-17-2"></span>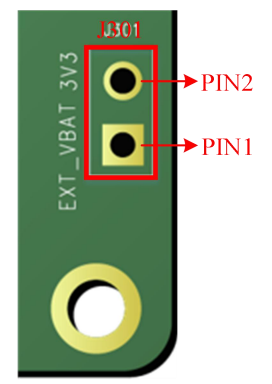

Figure 15: The pin definition of J301 on EVB

<span id="page-17-0"></span>Table 11: The pin description of J301 on EVB

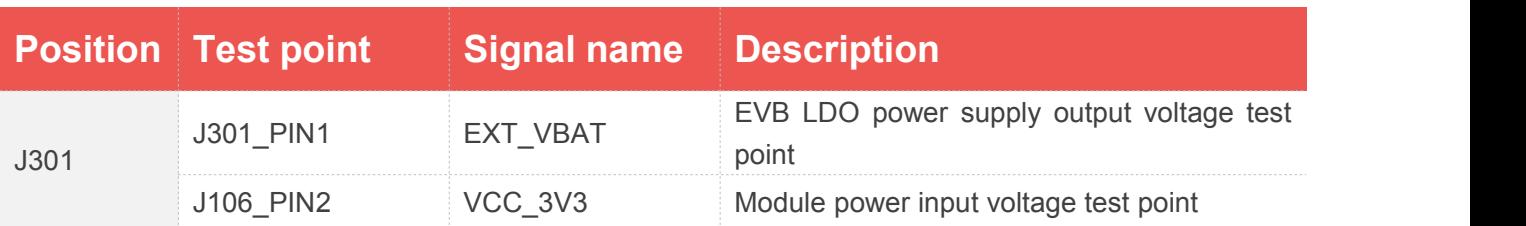

The pin definition of J302 is shown in the figure below.

<span id="page-17-3"></span>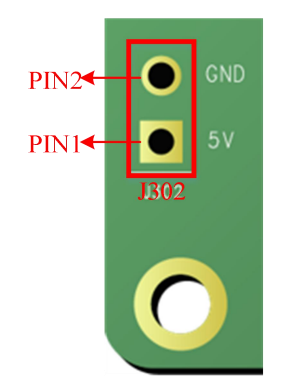

Figure 16: The pin definition of J302 on EVB

<span id="page-17-1"></span>Table 12: The pin description of J302 on EVB

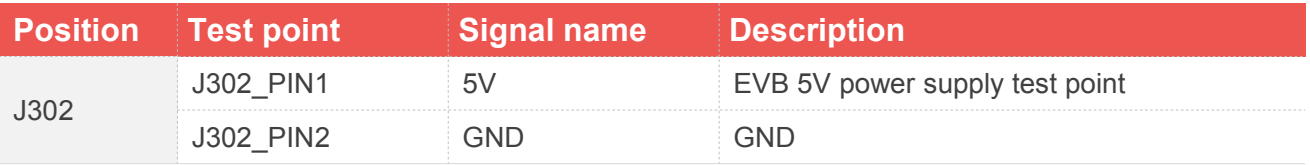

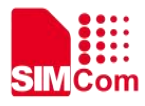

**1. For the related functions of each pin of the module, please refer to document [1].** 

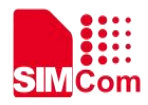

## <span id="page-19-0"></span>**2 Operation Method**

#### <span id="page-19-1"></span>**2.1Module Boot**

#### <span id="page-19-2"></span> $2.1.1$ **Module Power-on Operation**

The module boot method is as follows:

Insert the Micro USB into the USB connector J401, and the module is powered on and automatically starts, and the D303 will light up.

#### <span id="page-19-3"></span>**2.2Driver Installation**

#### <span id="page-19-4"></span> $2.2.1$ **USB-to-UART Driver Installation**

The following connection can get the USB to UART driver.

#### *<https://www.silabs.com/products/development-tools/software/usb-to-uart-bridge-vcp-drivers>*

After the driver is successfully installed, the following virtual serial port will appear: Enhanced COM Port and Standard COM Port.

 $\triangleright$  Port COM and PLT

Silicon Labs Dual CP2105 USB to UART Bridge: Enhanced COM Port (COM4)

- Silicon Labs Dual CP2105 USB to UART Bridge: Standard COM Port (COM3)
- Communication Port

<span id="page-19-6"></span>Figure 17: USB to UART ports

<span id="page-19-5"></span>Table 13: USB to UART ports

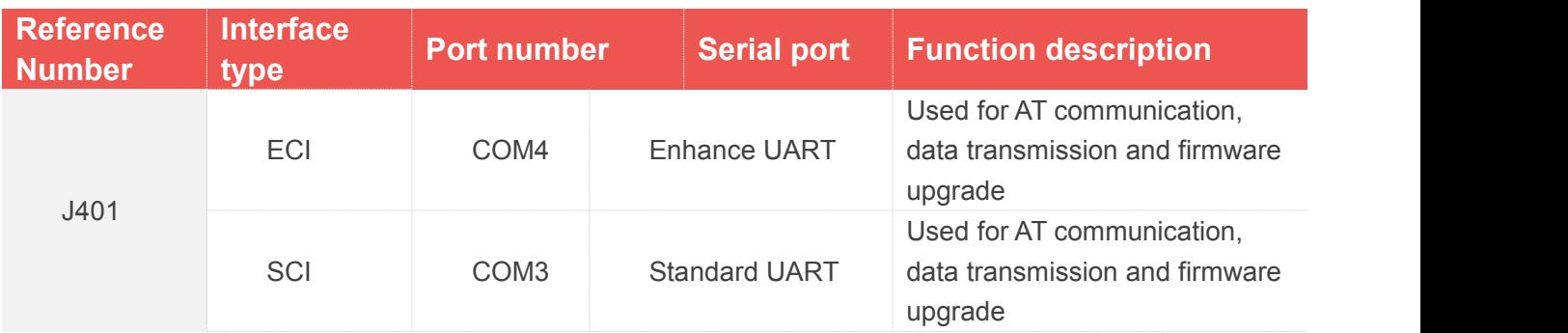

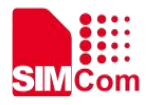

#### <span id="page-20-0"></span>**2.3SIMCom GPS Testing Tool**

Please contact SIMCom to get the newest version of GPS Testing tool.

#### <span id="page-20-1"></span> $2.3.1$ **Port setting**

The interface of the test tool is shown in the following figure.

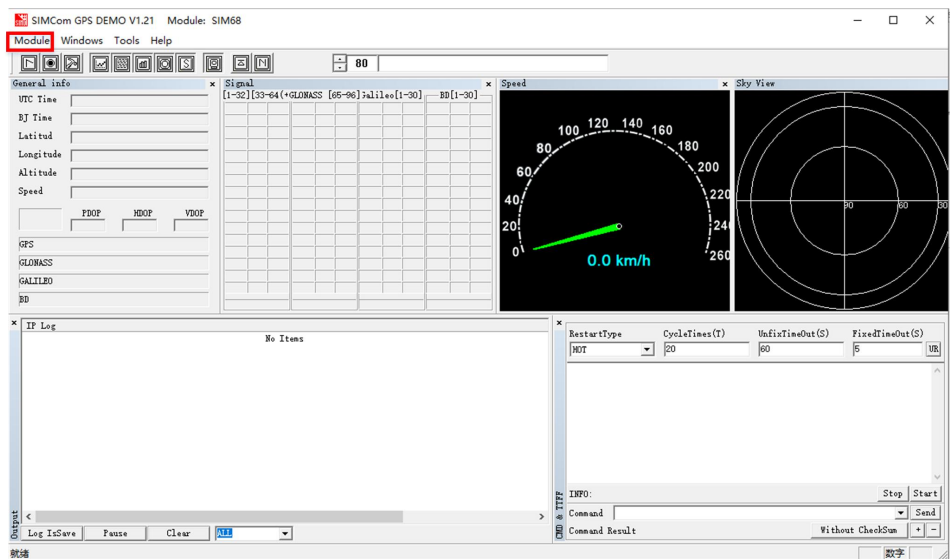

<span id="page-20-2"></span>Figure 18: Testing tool interface

In the testing tool interface, open the "setting" window according to the following path: Module->Properties. Interface setting procedure:

- (1) Select the module: SIM68, because the SIM66MD-EVB compatible with SIM68MD EVB;
- (2) Select the NMEA COM: Enhanced COM Port;
- (3) Select the baudrate:115200;
- (4) Click OK .

The setting procedure is shown in the following figure.

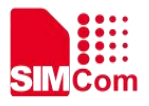

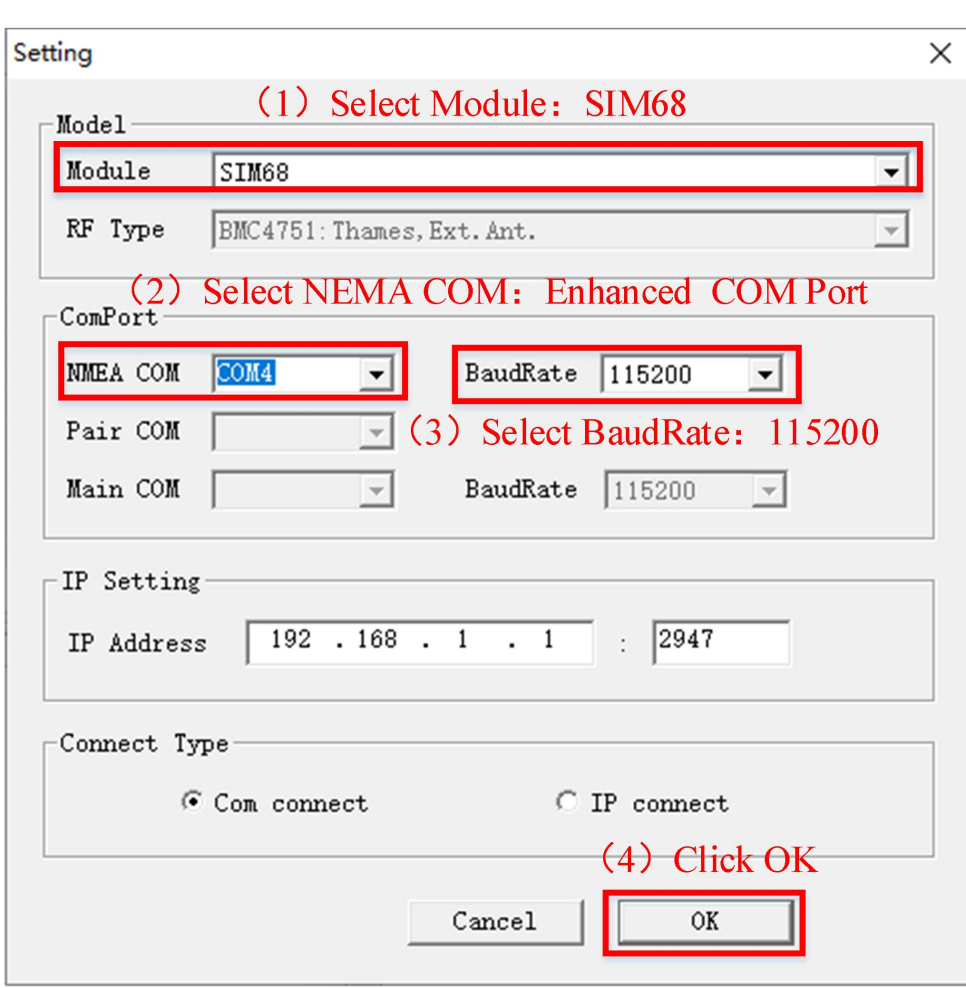

<span id="page-21-1"></span>Figure 19: Setting Window

#### <span id="page-21-0"></span>**Click to RUN**

Click the button "Run Comport" on the up left to run the module.

| SIMCom GPS DEMO V1.21 Module: SIM68                                 |  |                                             |          |  |  |  |  |
|---------------------------------------------------------------------|--|---------------------------------------------|----------|--|--|--|--|
| Module Windows Tools Help                                           |  |                                             |          |  |  |  |  |
| 00000<br>lo<br>同<br>80                                              |  |                                             |          |  |  |  |  |
| Signal<br>Gen Run Comport<br>$\times$<br>$\pmb{\times}$             |  |                                             |          |  |  |  |  |
| UTC Time<br>08:47:13                                                |  | [1-32][33-64(+GLONASS [65-96] Falileo[1-30] | BD[1-30] |  |  |  |  |
| BJ Time<br>16:47:13                                                 |  |                                             |          |  |  |  |  |
| Latitud<br>N 2929.45769                                             |  |                                             |          |  |  |  |  |
| Longitude<br>E 10638.06508                                          |  |                                             |          |  |  |  |  |
| Altitude<br>275.5M                                                  |  |                                             |          |  |  |  |  |
| Speed<br>$0.2241$ Km/h                                              |  |                                             |          |  |  |  |  |
| PDOP<br>HDOP<br><b>VDOP</b><br><b>FIXED</b><br>0.91<br>0.50<br>0.75 |  |                                             |          |  |  |  |  |
| [41.5dBHz]<br>GPS[16P] Avg Power: Normal                            |  |                                             |          |  |  |  |  |
| [37.0dBHz]<br>GLN[ 9P] Avg Power: Normal                            |  |                                             |          |  |  |  |  |
| GAL[ 9P] Avg Power: Normal [35.6dBHz]                               |  |                                             |          |  |  |  |  |
| BD [No Signal]                                                      |  |                                             |          |  |  |  |  |

<span id="page-21-2"></span>Figure 20: Click to Run

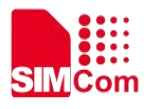

The module will run as the following figure.

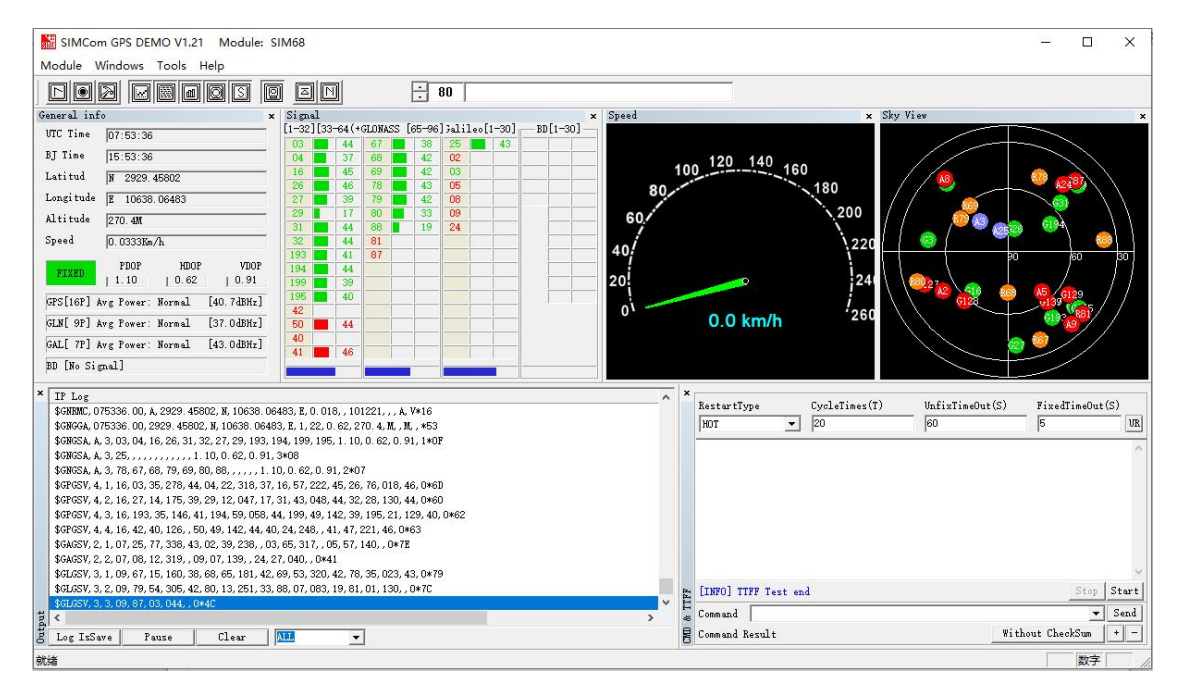

<span id="page-22-0"></span>Figure 21: The module is running

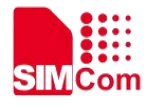

## <span id="page-23-0"></span>**3 Appendix**

#### <span id="page-23-1"></span>**3.1Reference Documents**

<span id="page-23-3"></span>Table 14: Reference documents

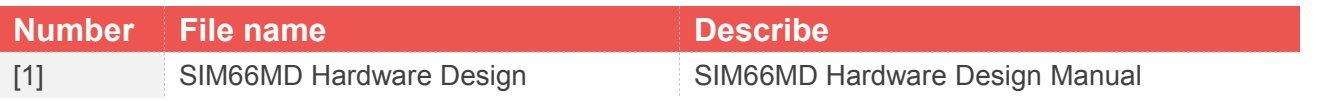

### <span id="page-23-2"></span>**3.2Terminology and Explanation**

<span id="page-23-4"></span>Table 15: Terminology and explanation

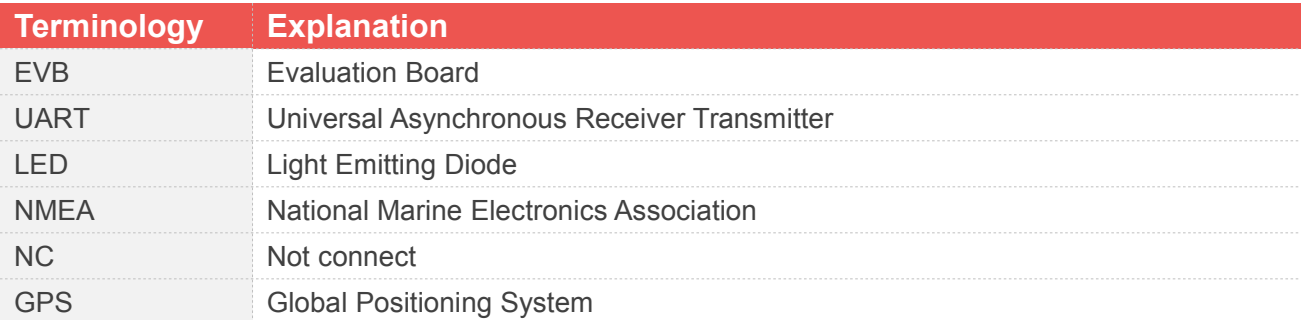

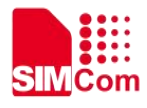

### <span id="page-24-0"></span>**3.3Safety Warning**

<span id="page-24-1"></span>Table 16: Safety warning

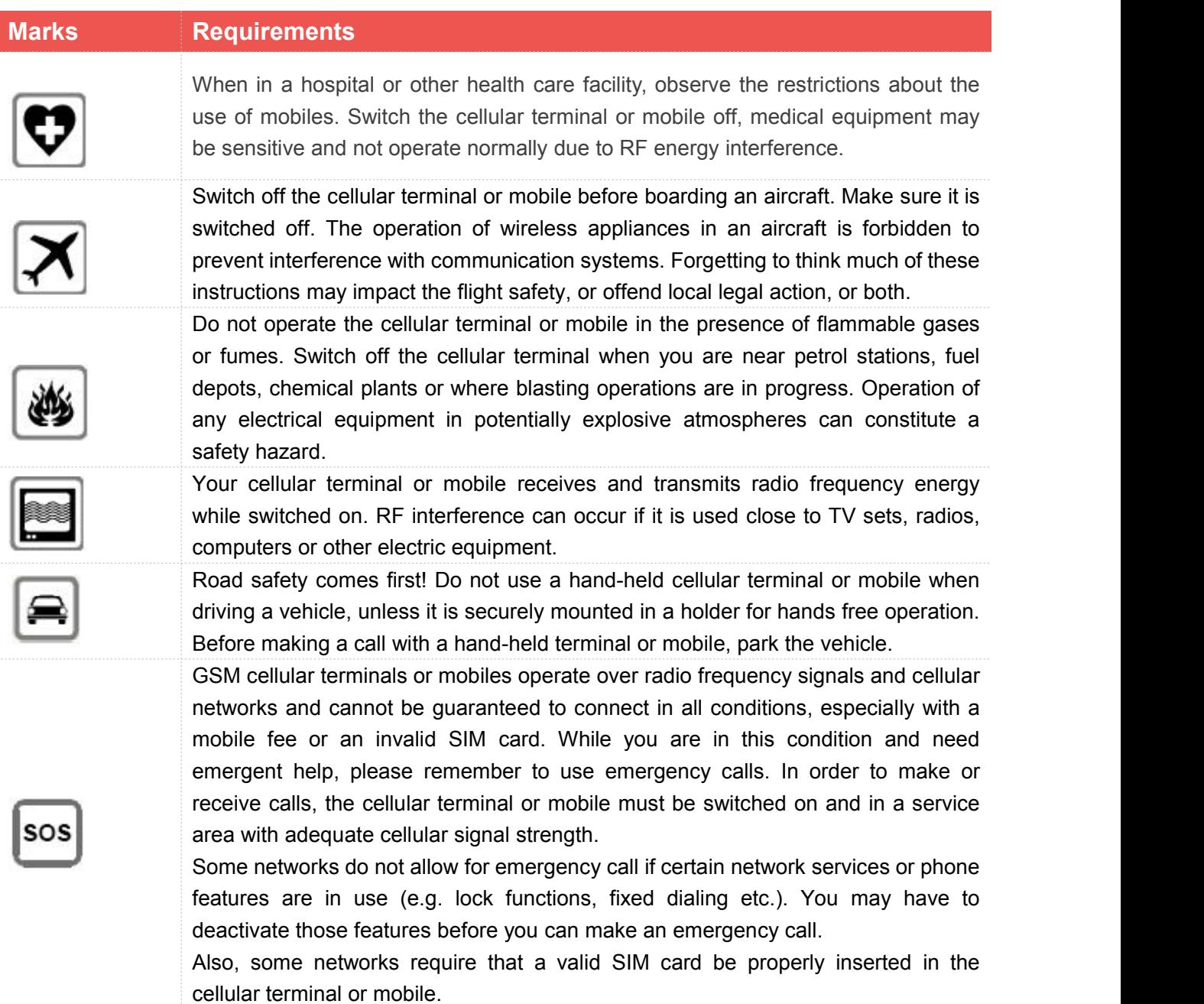